Primon 6 telepítési útmutató

E

**FT** 

# **PRIMON 6.0**

NYOMTATÁSKÖVETŐ ÉS -VEZÉRLŐ RENDSZER

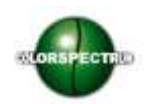

© Colorspectrum Kft., 2015

Ez a kezelési kézikönyv, útmutató és leírás a Colorspectrum kft szellemi tulajdonát képezi. Illetéktelen felhasználását, a tulajdonos engedélye nélküli másolását, vagy bármilyen módon történö reprodukálását a törvény bünteti.

## Tartalomjegyzék

 PRIMON 6 telepítése SQL telepítése .Net [telepítése](#page-13-0) 15 PRIMON 6 telepítő

## P R I M O N 6 T F L E P Í T É S E

A PRIMON telepítő készlet az alábbi elemekből áll:

- > 2014 Express width tools edition SQL telepítő
- › .NET 4.6-os
- > PRIMON 6 telepítő, mely az alábbi modulokat tartalmazza
	- PRIMON 6 web modul
		- PRIMON 6 program modul
		- PRIMON 6 konfigurátor

A telepítés elindításához meg kell nyitni a PRIMON6.exe fájlt. A fájl megnyitása után az alábbi ablak jelenik meg a képernyőn:

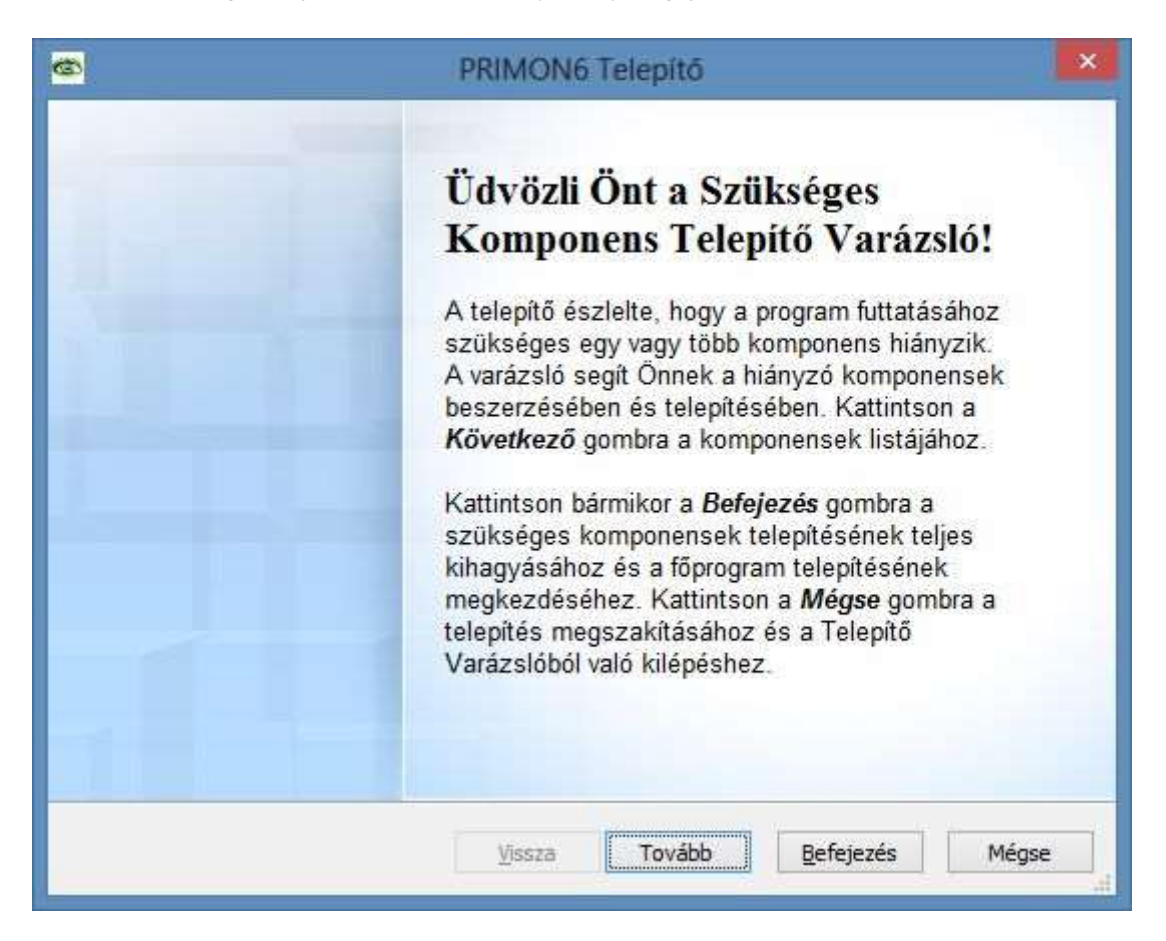

Itt válassza ki a "Tovább" gombot.

A következő felugró ablaknak nagyon fontos szerepe van.

Ugyanis amennyiben az ügyfél már rendelkezik SQL szerverrel és .NET keretrendszerrel, akkor tovább léphet a PRIMON rendszer telepítésére. Ehhez ki kell venni az alábbi képen látható két pipát (vagyis bele kell kattintani az SQL és .NET négyzeteibe), és megnyomni a "Befejezés" gombot. A gomb megnyomása után azonnal indul a PRIMON rendszer telepítője, aminek leírása a 12. oldalon folytatódik.

Viszont, amennyiben az ügyfélnek szüksége van az SQL szerver és .NET keretrendszer komponensekre, akkor pipálja ki mindkét programot, majd nyomja meg a "Tovább" gombot.

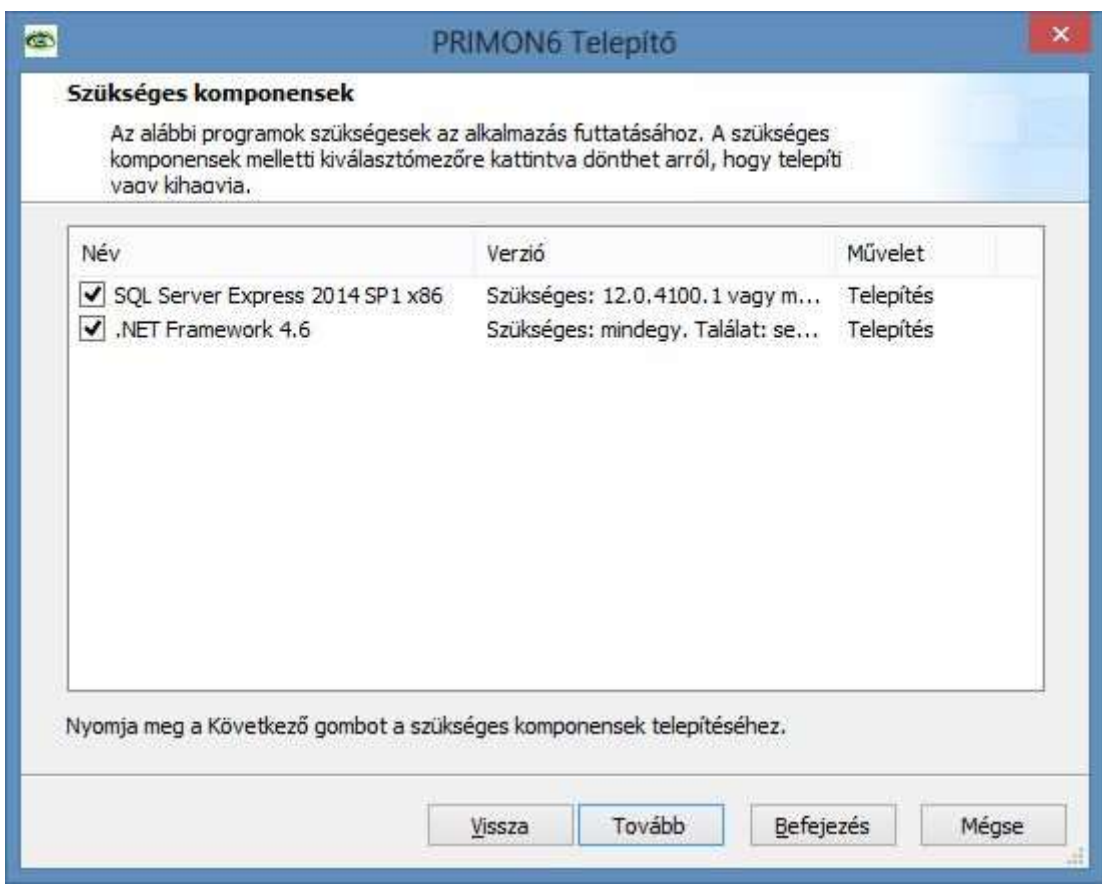

A gomb megnyomása után elkezdődik az SQL szerver telepítése.

#### SQL telepítése

Amennyiben elkezdődött az SQL komponens telepítése, akkor az alábbi képet kell látnia:

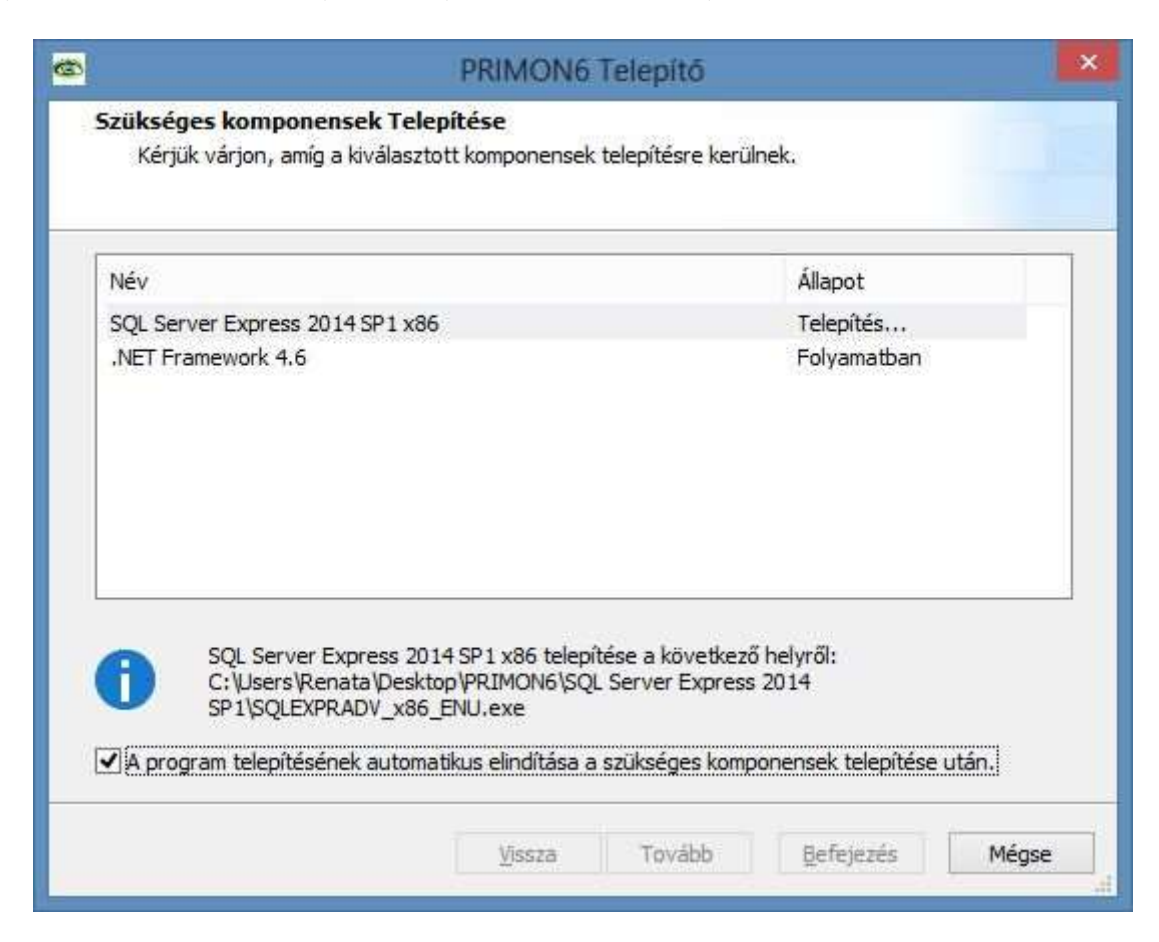

Majd a következő felugró ablakot:

4

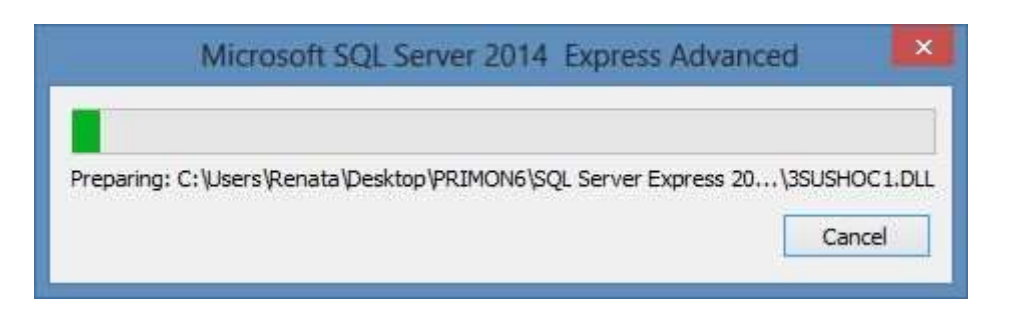

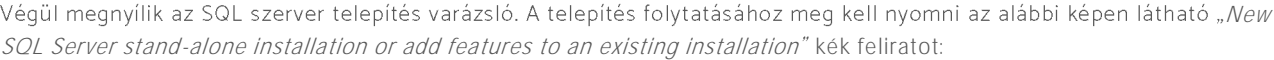

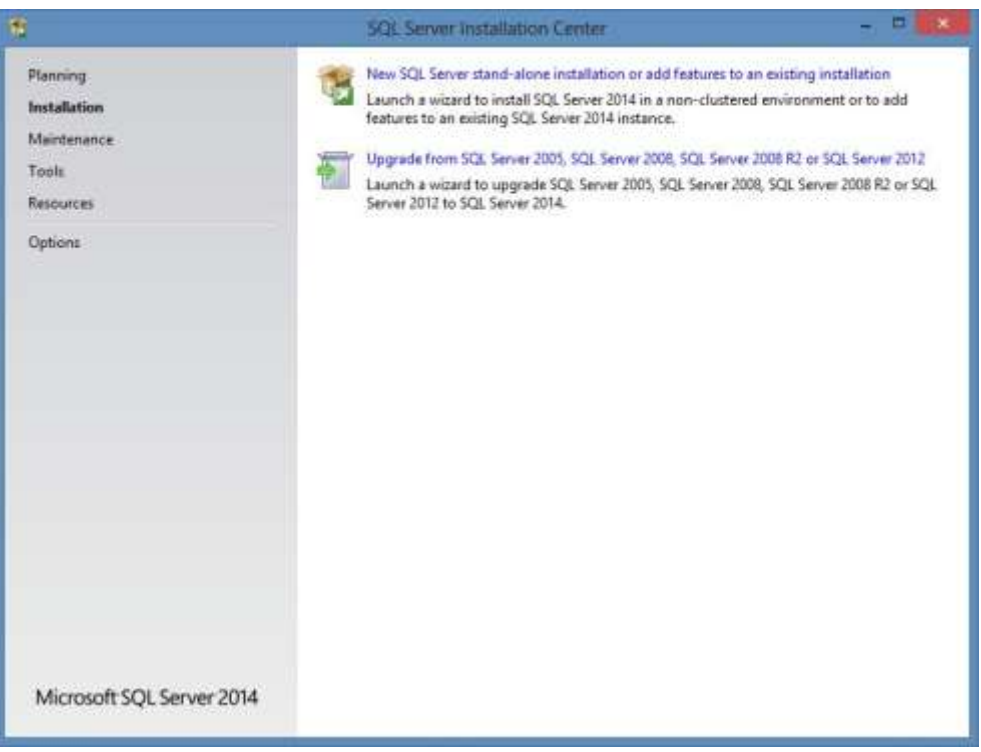

A következő ablakban fogadja el a licencfeltételeket, vagyis pipálja ki az "l accept the license terms" mellett található négyzetet, majd nyomja meg a "Next" gombot a folytatáshoz.

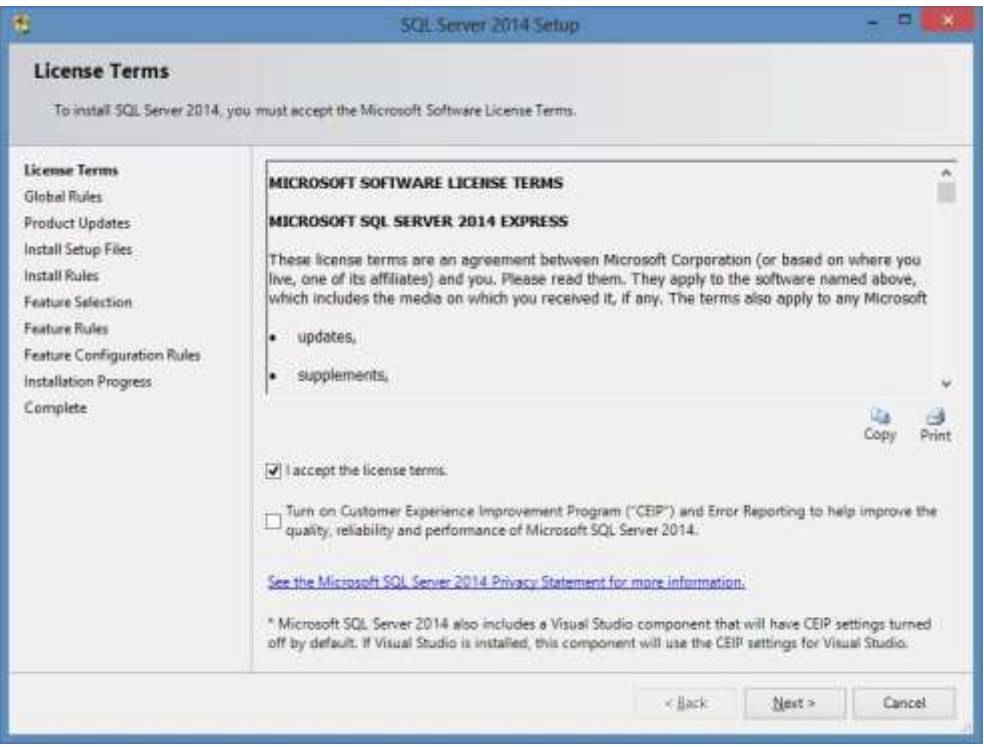

A következő ablakban fontos, hogy ki legyenek pipálva az alábbi elemek, mielőtt megnyomná a "Nexť gombot:

- › Database Engine Services
- > Reporting Services Native
- › Management Tools (A Shared Features-ön belül)

A fenti elemek ugyanis szükségesek a rendszer működéséhez, illetve ahhoz, hogy később kezelni tudjuk az adatbázist. A többi elem telepítése szabadon választható.

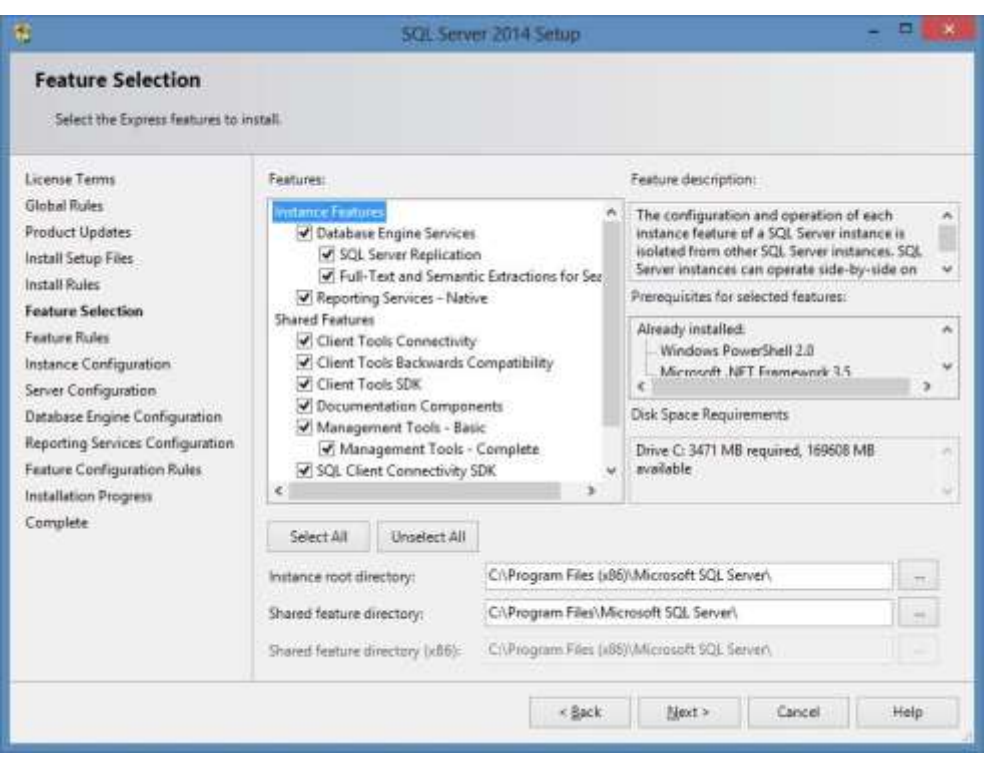

A következő ablakban válassza ki a "Default instance" opciót, majd nyomja meg a "Next" gombot:

7

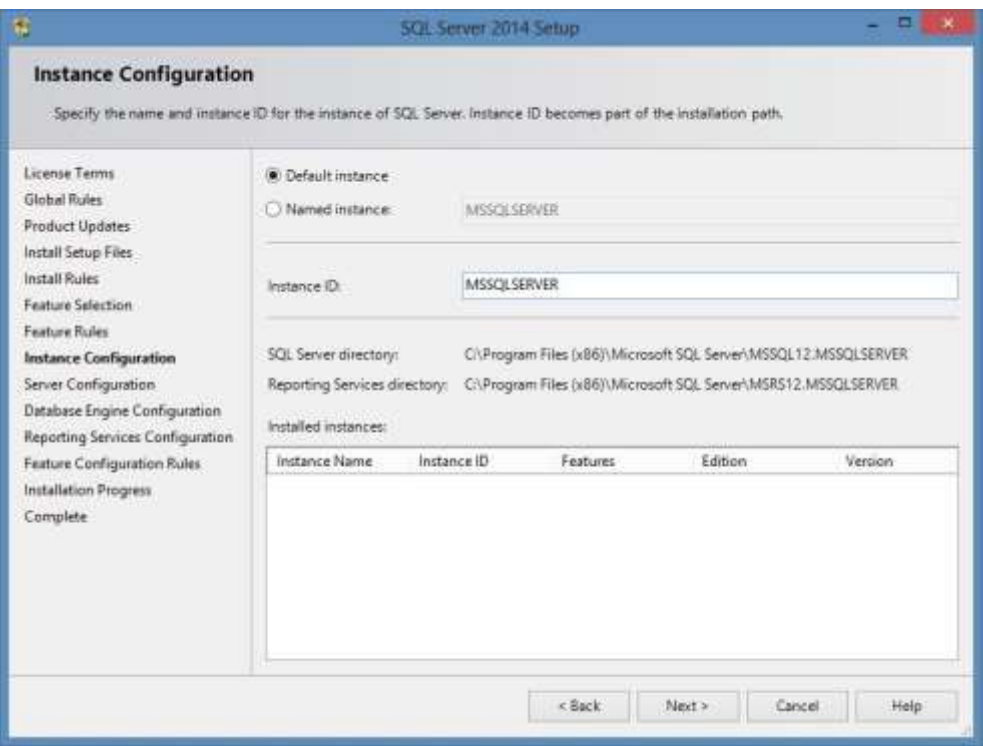

Ezek után jönnek a szerver konfigurálási beállítások. Itt válassza ki a "Collation" fület, hogy beállíthassa az SQL adatbázis nyelvezet kezelését.

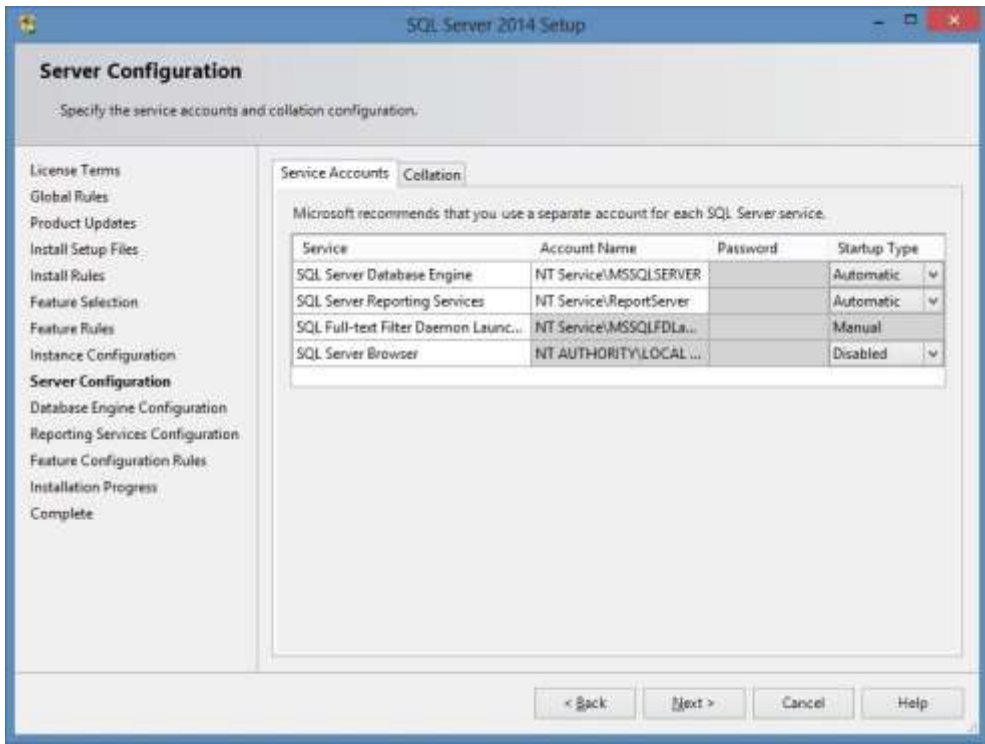

8

Mint az alábbi képen is megfigyelhető, a "Customíze…" gomb segítségével tudjuk kiválasztani a megfelelő nyelvet:

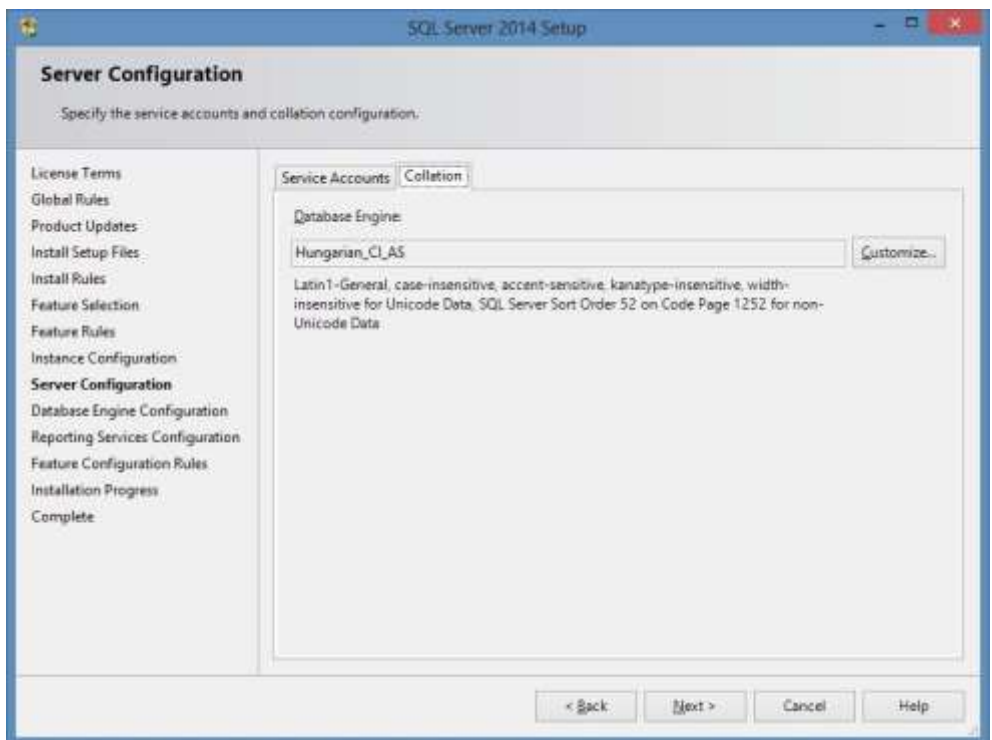

Az adatbázis-motor konfigurációs beállításainál válassza ki a "Mixed Mode (SQL Server authentication and Windows authentication)" opciót.

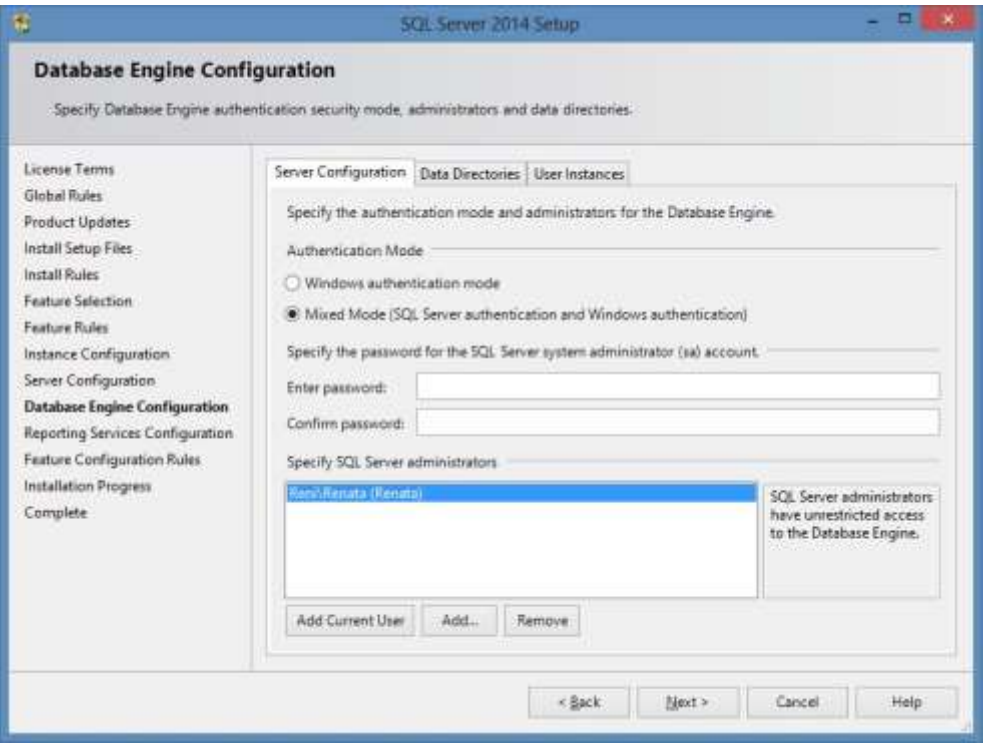

Majd adja meg a rendszer adminisztrátor (system administrator) jelszót:

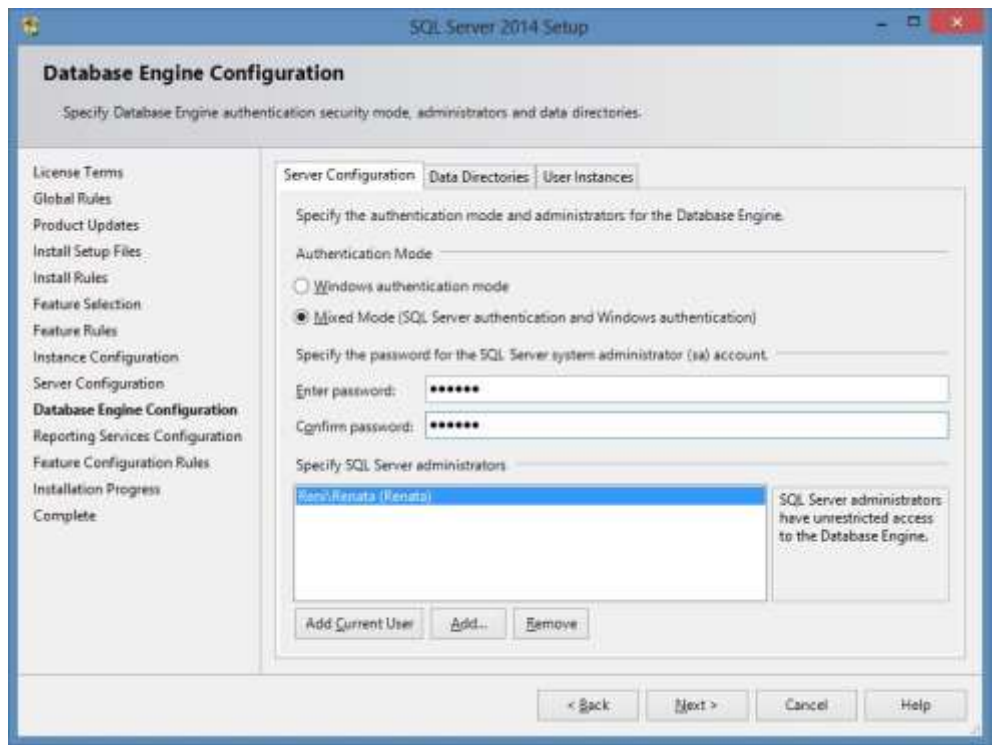

A folytatáshoz nyomja meg ismét a "Nexť gombot.

A jelentési szolgáltatások konfigurációs beállításainál válassza az "Install only" opciót, majd nyomja meg a "Next" gombot:

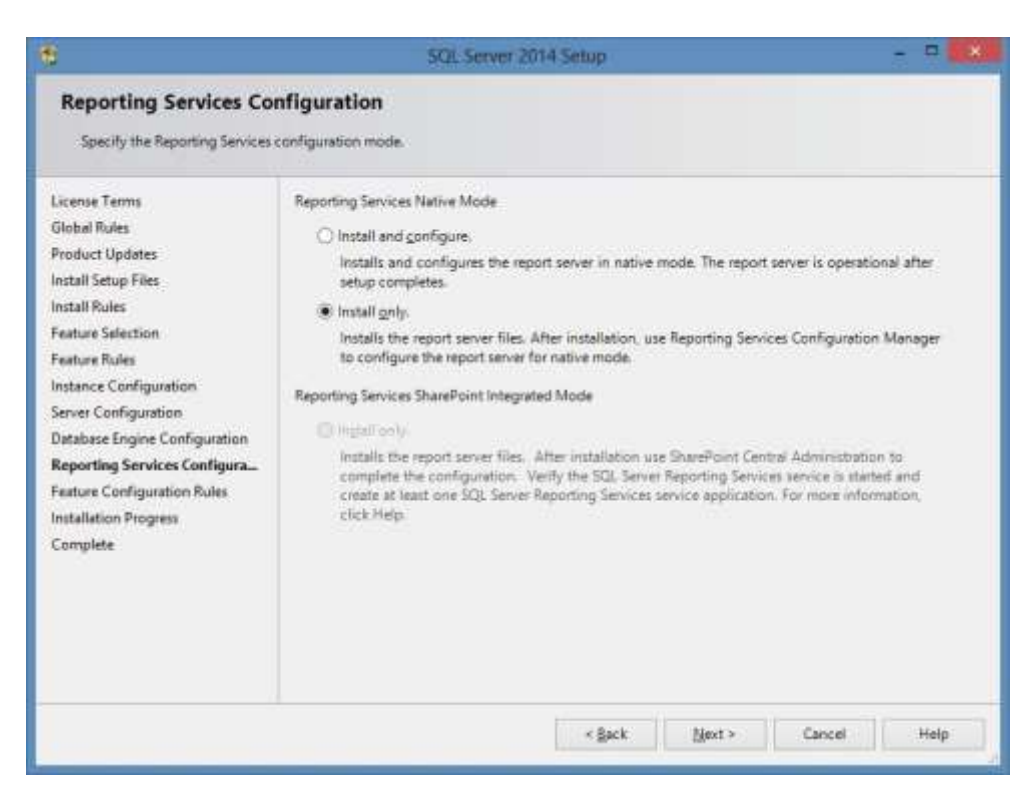

Ezek után elindul az installációs folyamat, ami eltarthat egy darabig. Amennyiben az SQL szerver sikerese n települt, az alábbi képet kell látnia a képernyőn:

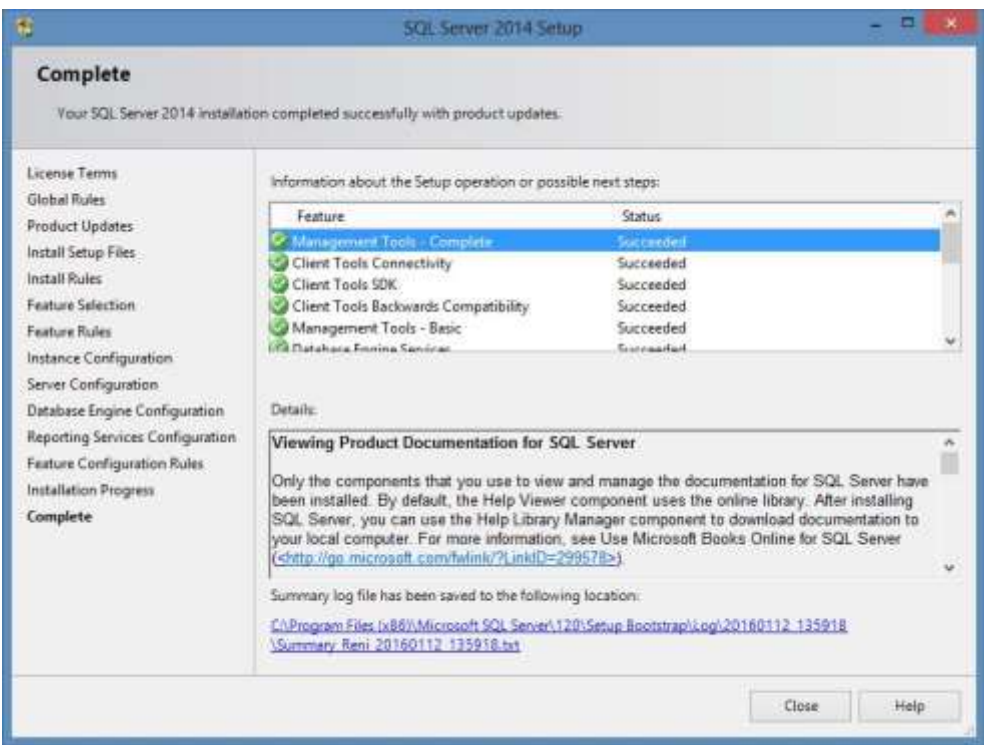

Miután a telepítés befejeződött, nyomja meg a "Close", vagyis a bezárás gombot.

Végül, az .NET telepítésének automatikus elindulásához be kell zárnia a nyitva maradt "SQL Server Installation Center" ablakot a jobb felső sarokban található x segítségével:

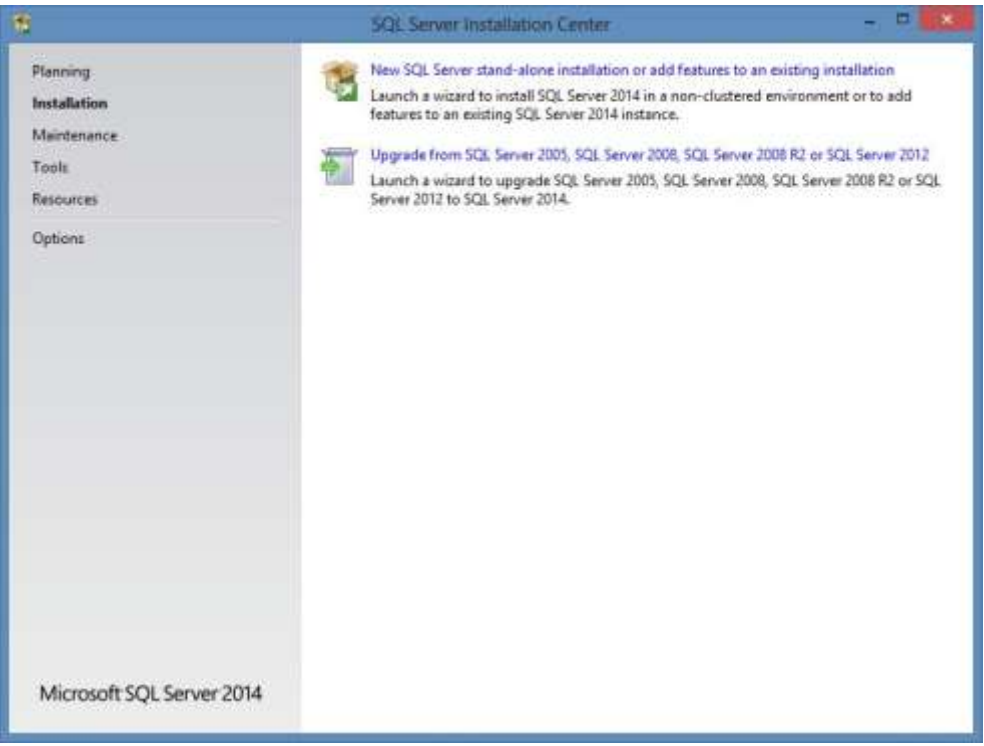

#### <span id="page-13-0"></span>.Net telepítése

A .Net komponens telepítése automatikus elindul, miután bezárta az SQL telepítőt. Először is az alábbi ablak jelenik meg a képernyőn:

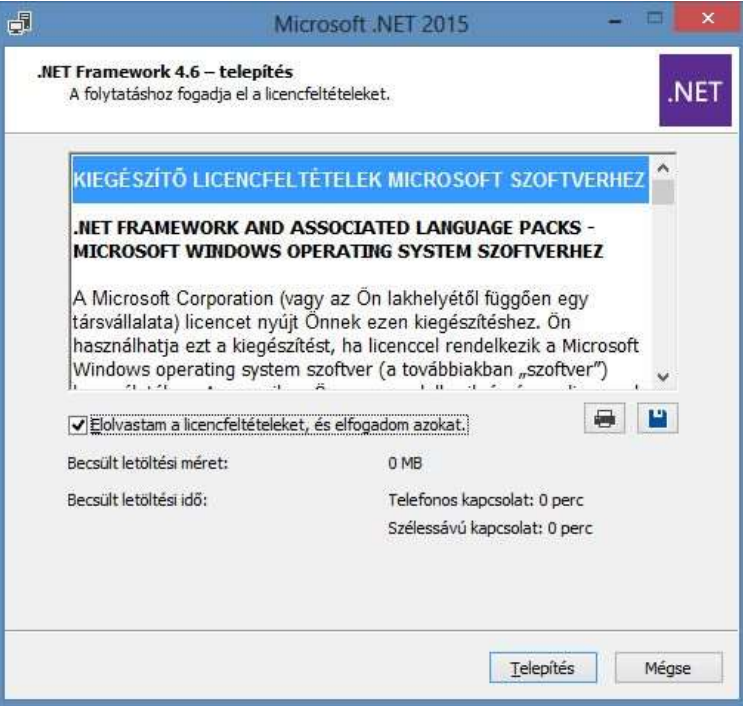

Fogadja el a licencfeltételeket, majd nyomja meg a "Telepítés" gombot a folytatáshoz. Amennyiben a telepítés sikeresen befejeződött, az alábbi ablak jelenik meg a képernyőn:

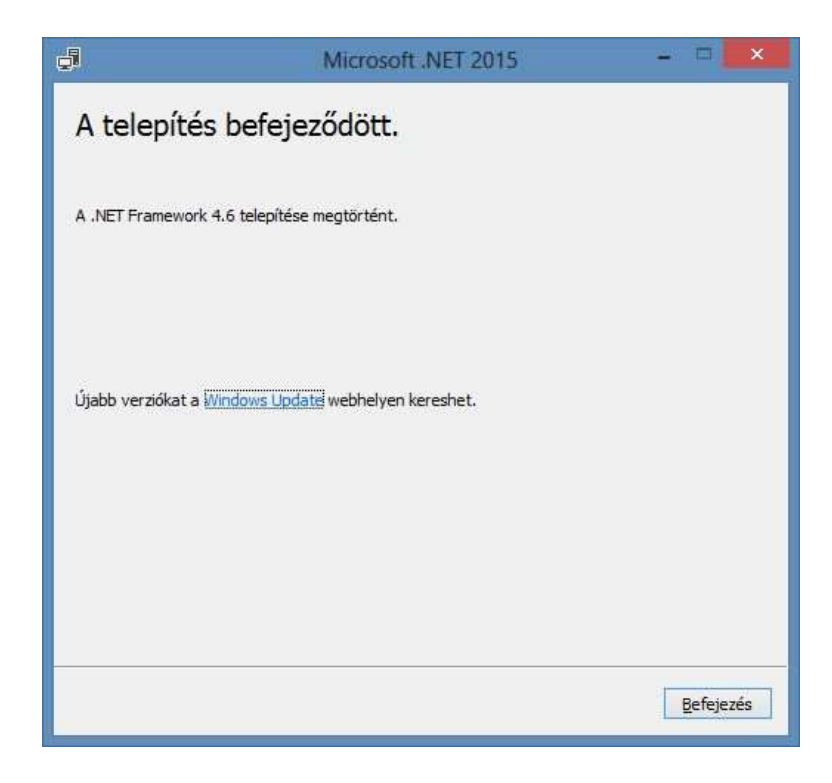

A .NET telepítő bezárásához nyomja meg a "Befejezés" gombot.

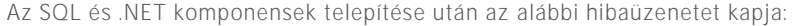

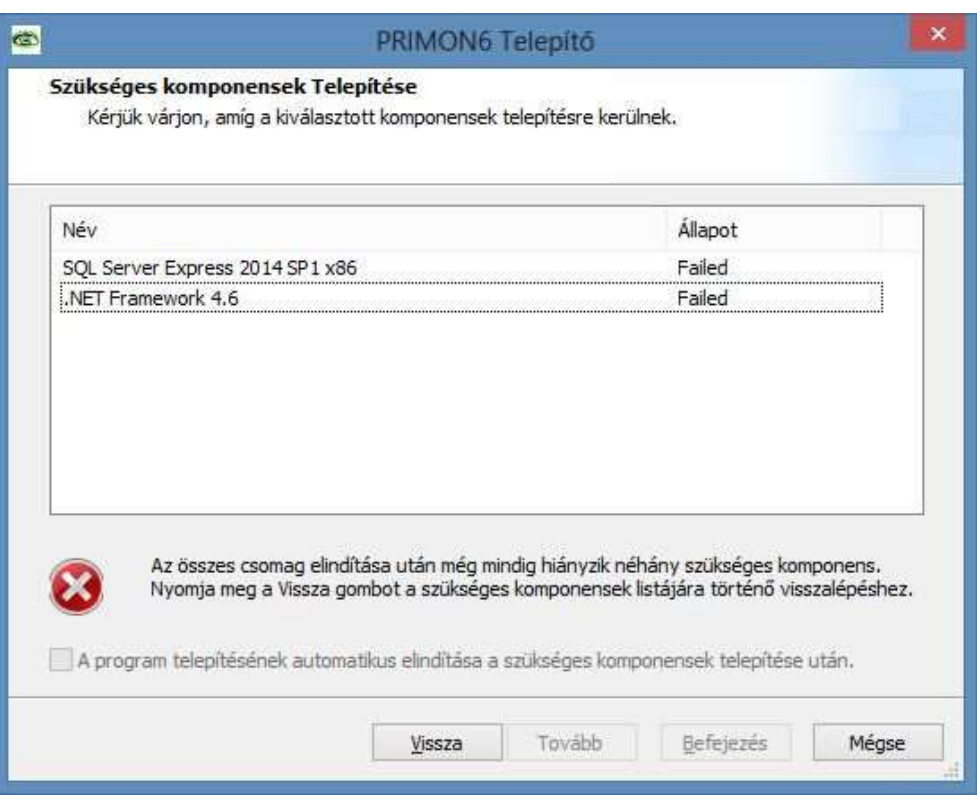

Ez a hibaüzenet azért jelenik meg, mert az SQL ennek a változatának a telepítője nem befejezettként zárja le a telepítést, miután elkészült. Így először vissza kell lépni a "Vissza" gomb segítségével az előző ablakhoz, majd ki kell venni a pipákat SQL és .NET komponensek mellől, és megnyomni a "Befejezés" gombot. Ezek után automatikusan elindul a PRIMON 6 telepítője.

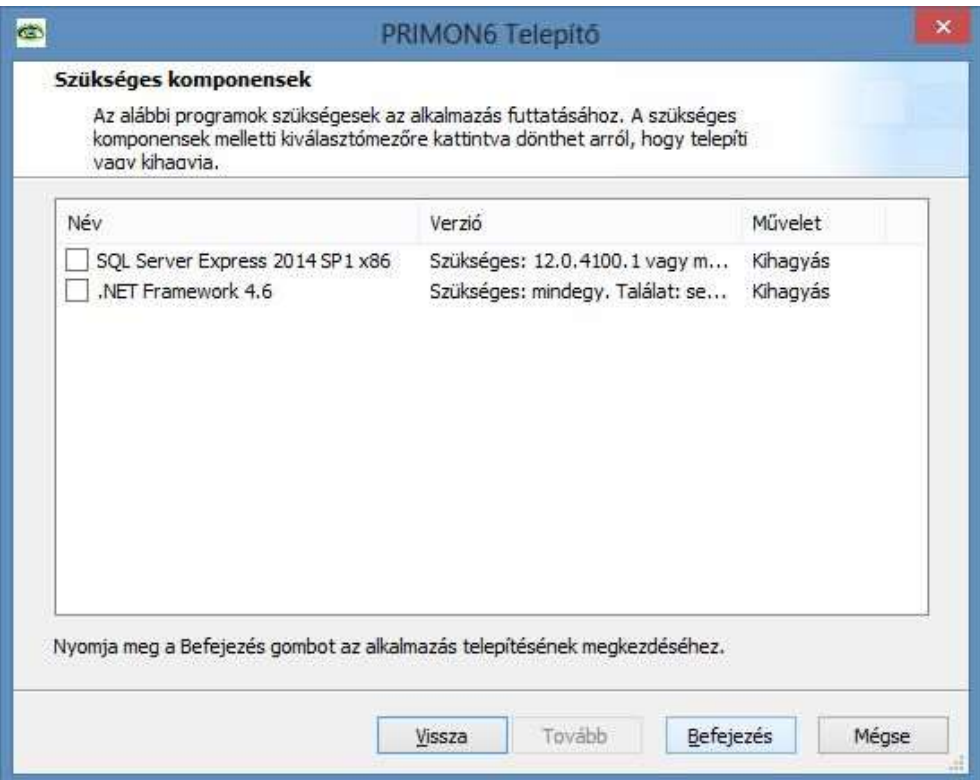

#### PRIMON 6 telepítő

A "Befejezés" gomb megnyomása után automatikus indul a PRIMON 6 telepítő varázslója. A PRIMON 6 telepítésének folytatásához nyomja meg a "Tovább" gombot.

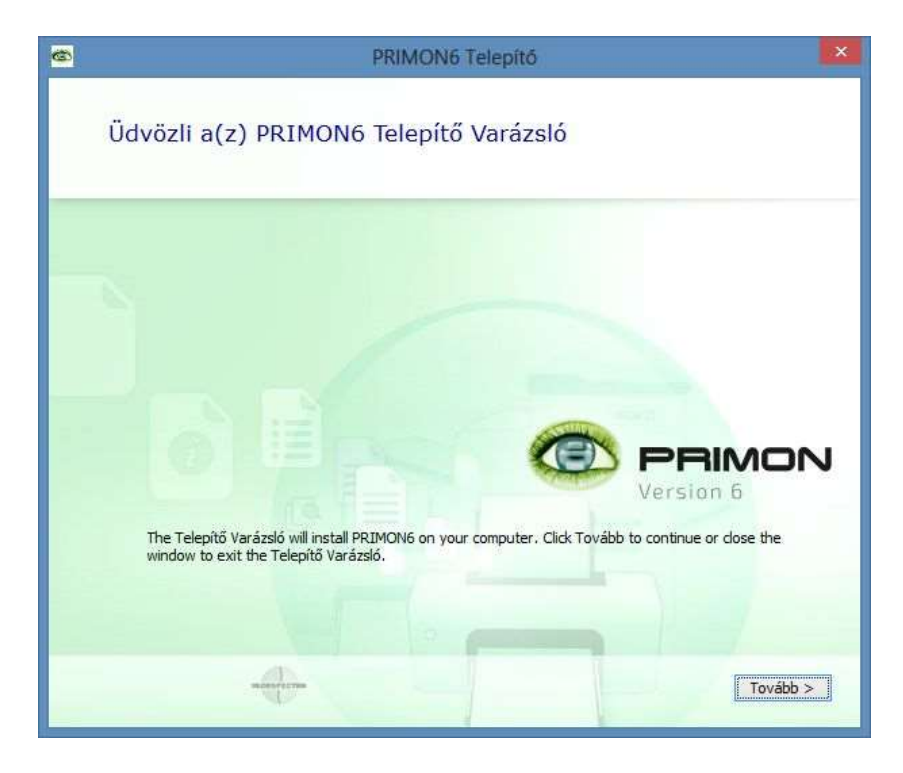

Mielőtt folytathatná a telepítést, el kell fogadnia a PRIMON licencfeltételeket a folytatáshoz, vagyis ki kell pipálnia az ablak alján található négyzetet, majd ismét meg kell nyomnia a "Tovább" gombot.

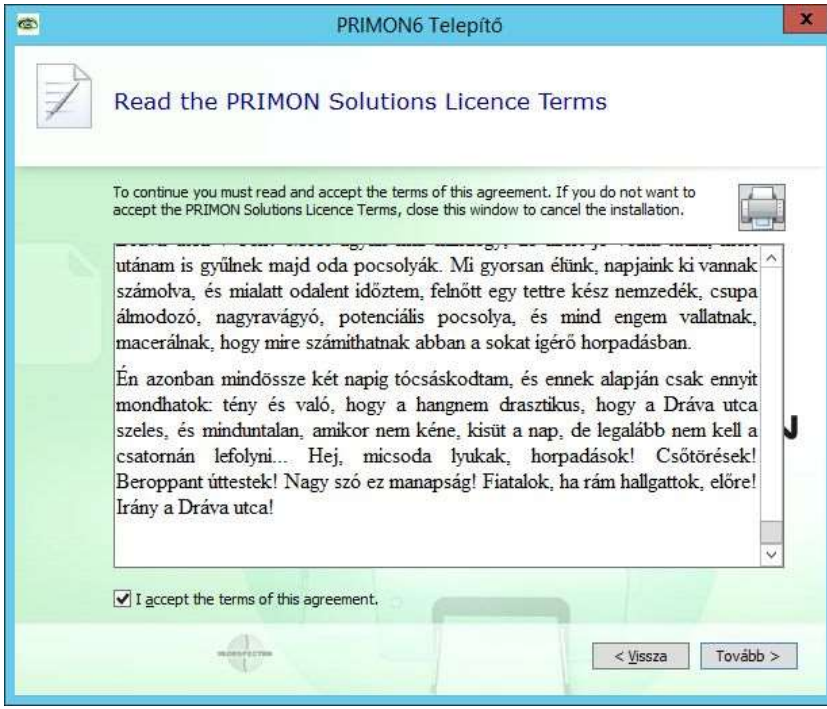

A következő ablakban kiválaszthatja a PRIMON telepítési helyét a "Tallózás..." gomb segítségével, majd nyomja meg a "Tovább" gombot a folytatáshoz.

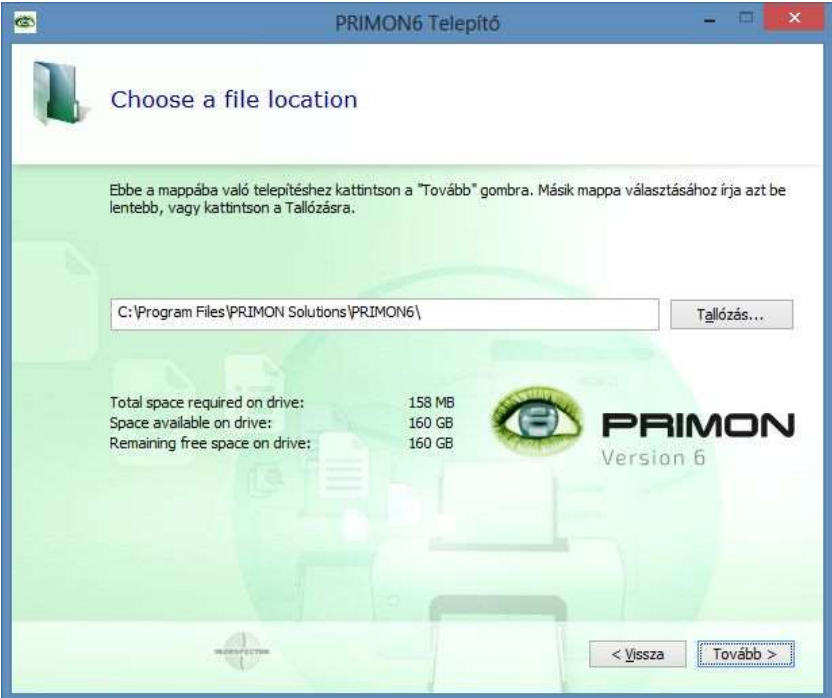

A következő ablakban indítsa el a program telepítését a "Telepítés" gomb segítségével:

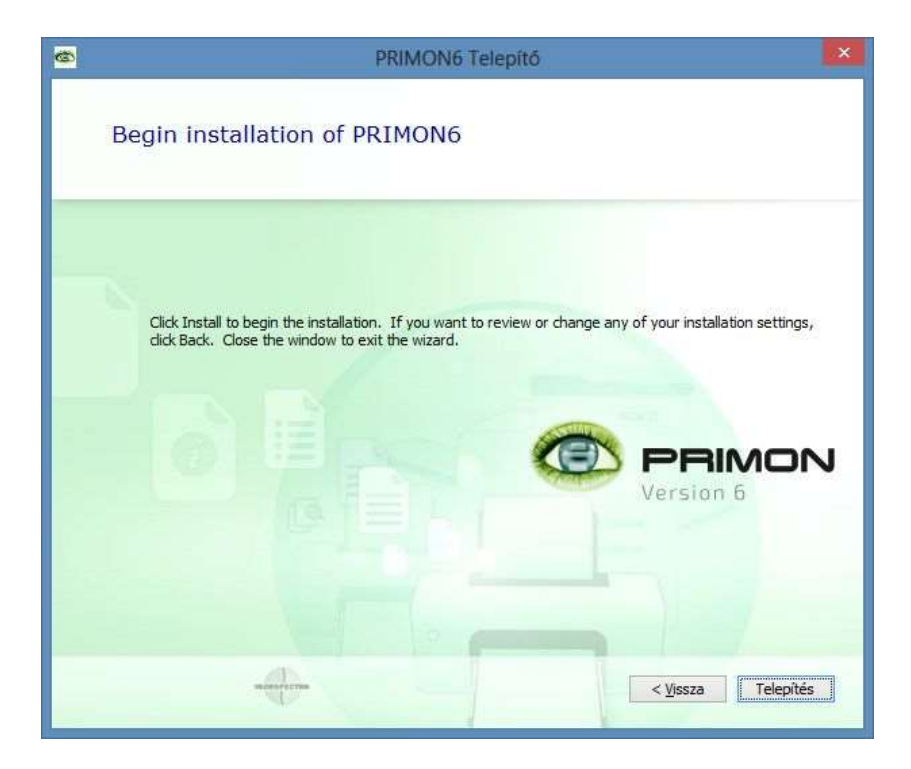

A következő felugró ablakban adja meg a Windows vagy rendszer adminisztrátor jelszavát. Amennyiben az SQL szerver hitelesítést választja, akkor a felhasználónév: sa (system administrator), a jelszó pedig az, amit az SQL telepítés alatt megadott. Ezek után nyomjuk meg a "Run" gombot a futtatáshoz.

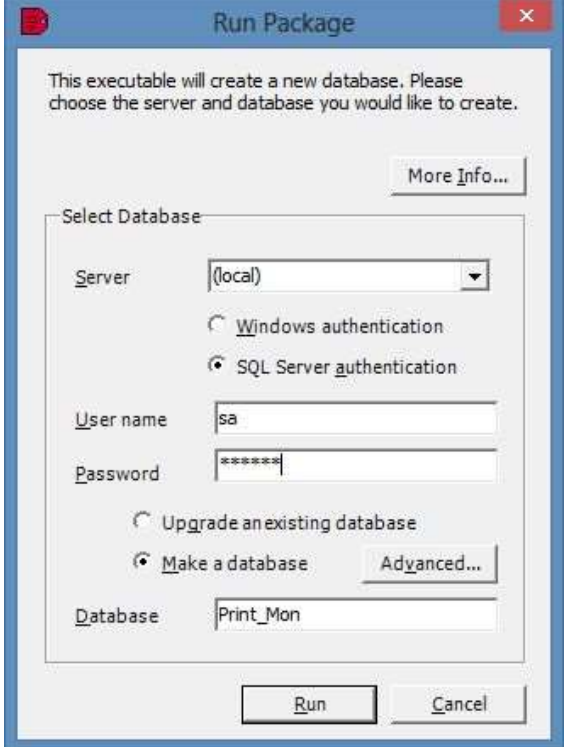

Ezek után felugrik egy ablak, hogy valóban szeretné e a PRIMON adatbázist feltelepíteni az SQL szerverre. Nyomja meg az "Igen" gombot a folytatáshoz.

Miután a folyamat sikeresen lezajlódott, az alábbi felugró ablak értesíti róla:

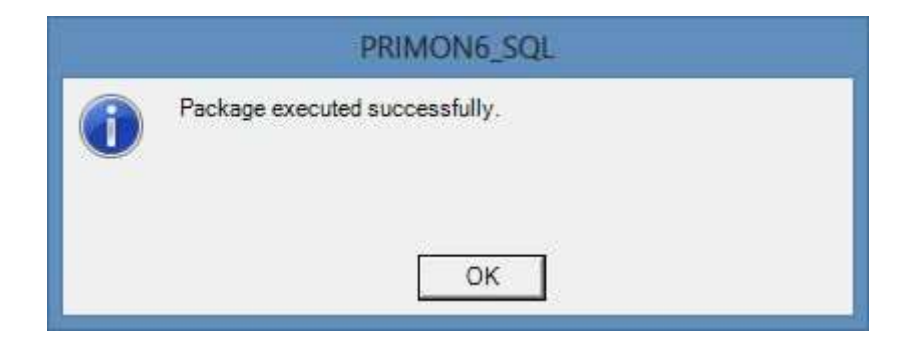

Csak nyomja meg az "OK" gombot.

Ezek után automatikusan megtörténik a PRIMON adatbázisának és szolgáltatásainak telepítése.

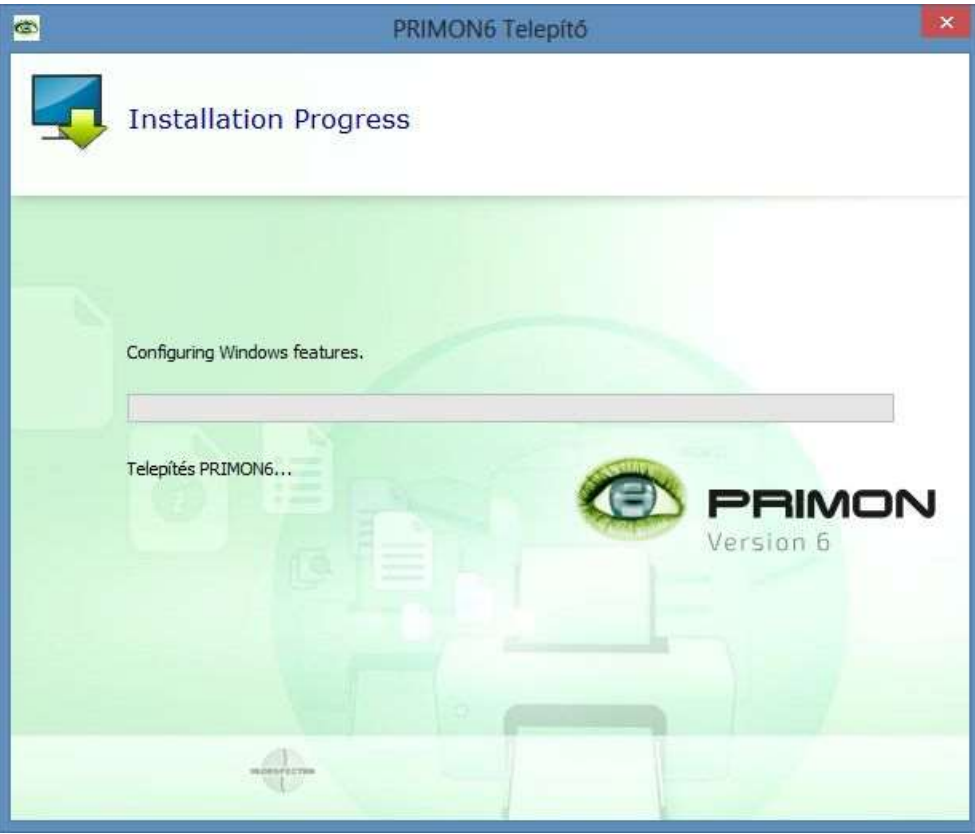

Miután a PRIMON adatbázisainak és szolgáltatásainak telepítése befejeződött, automatikusan elindul a PRIMON web telepítője. Nyomja meg a "Tovább" gombot a PRIMON web telepítéséhez:

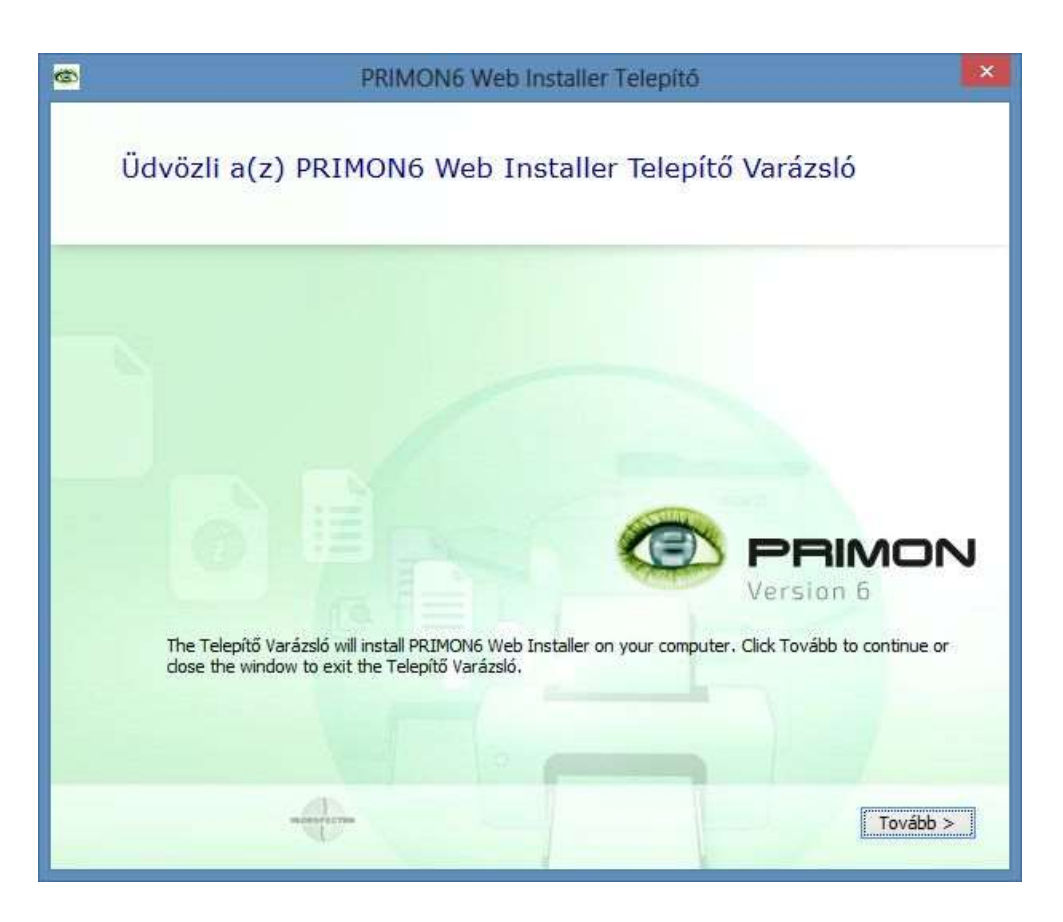

Majd válassza ki a PRIMON web telepítési helyét a "Tallózás" gomb segítségével és utána ismét nyomja meg a "Továbő" gombot.

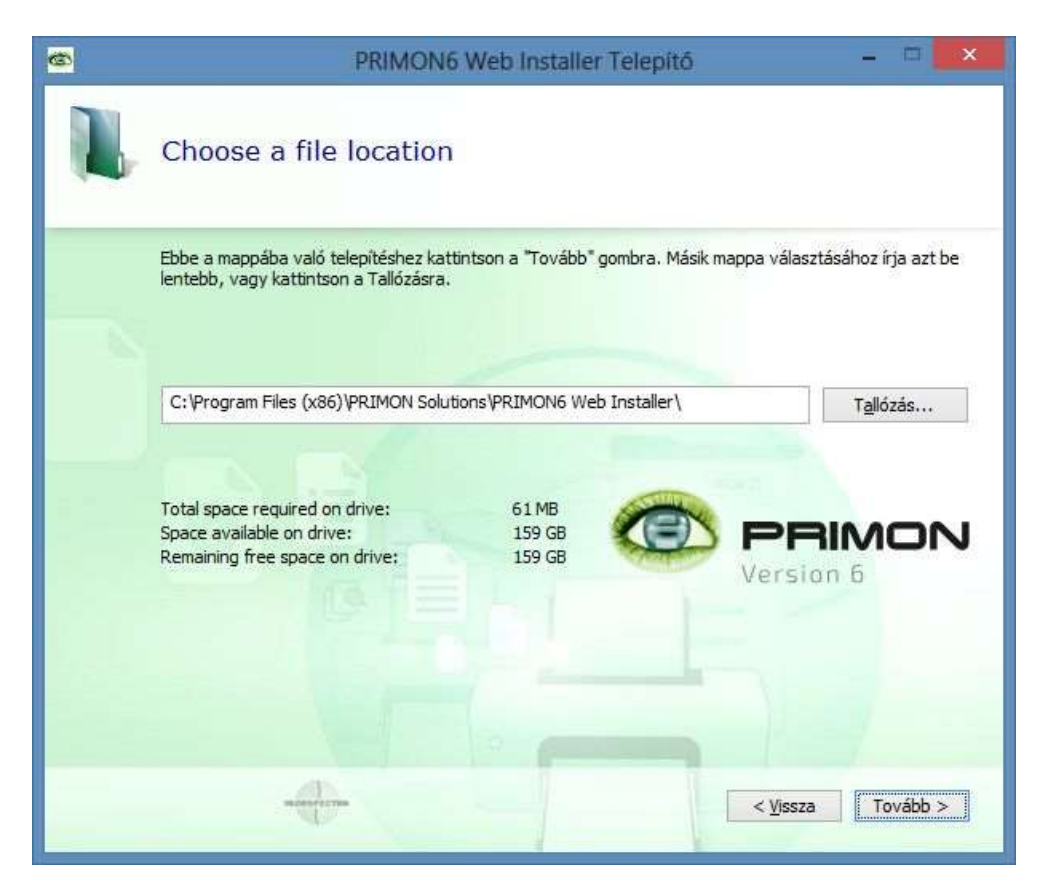

Ezek után nyomja meg a "Telepítés" gombot a PRIMON web telepítésének elindításához:

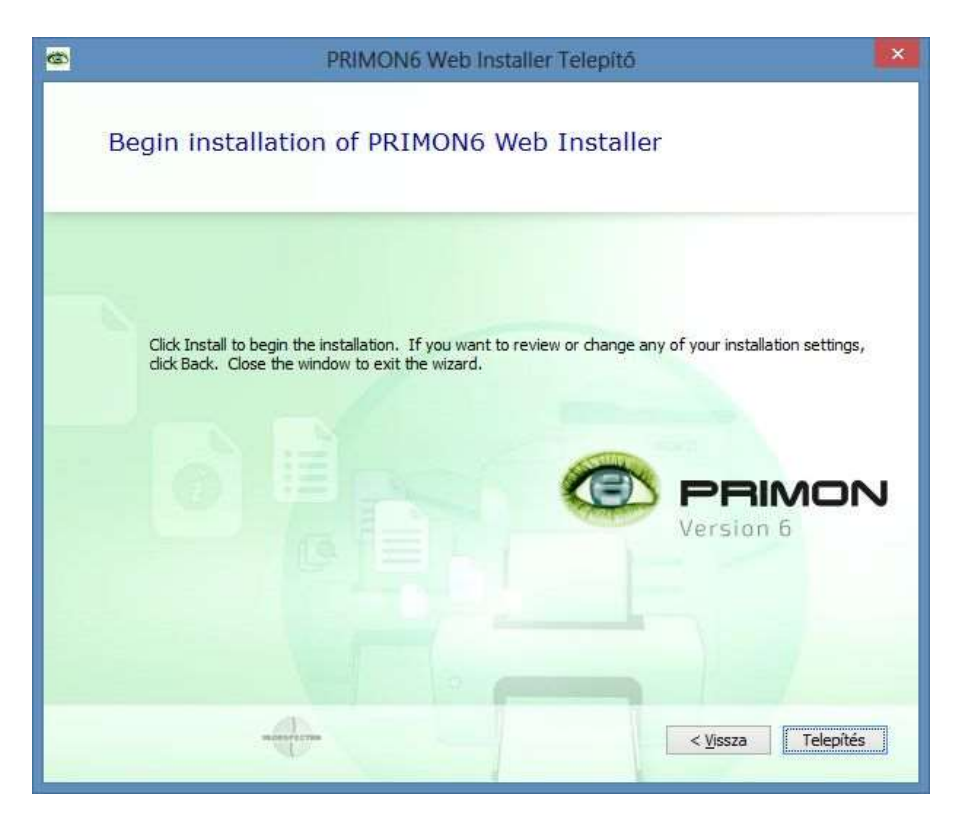

Amennyiben a PRIMON 6 telepítése sikeresen befejeződött, azt az alábbi képernyő jelzi:

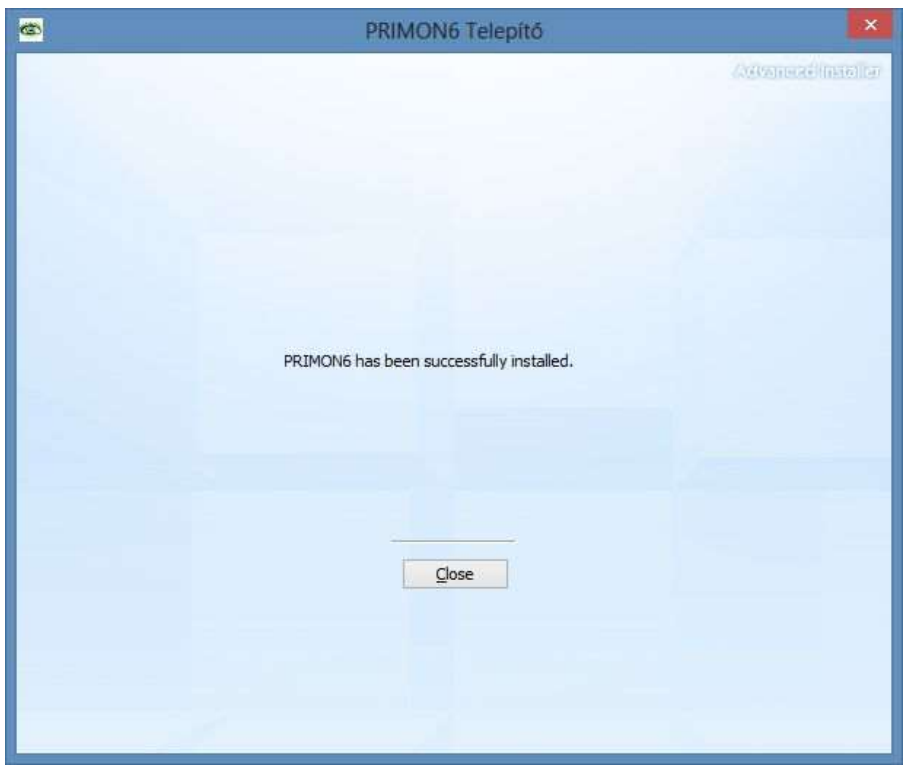

A telepítés befejezése után lépjen ki a "Close" gomb segítségével a telepítőből.

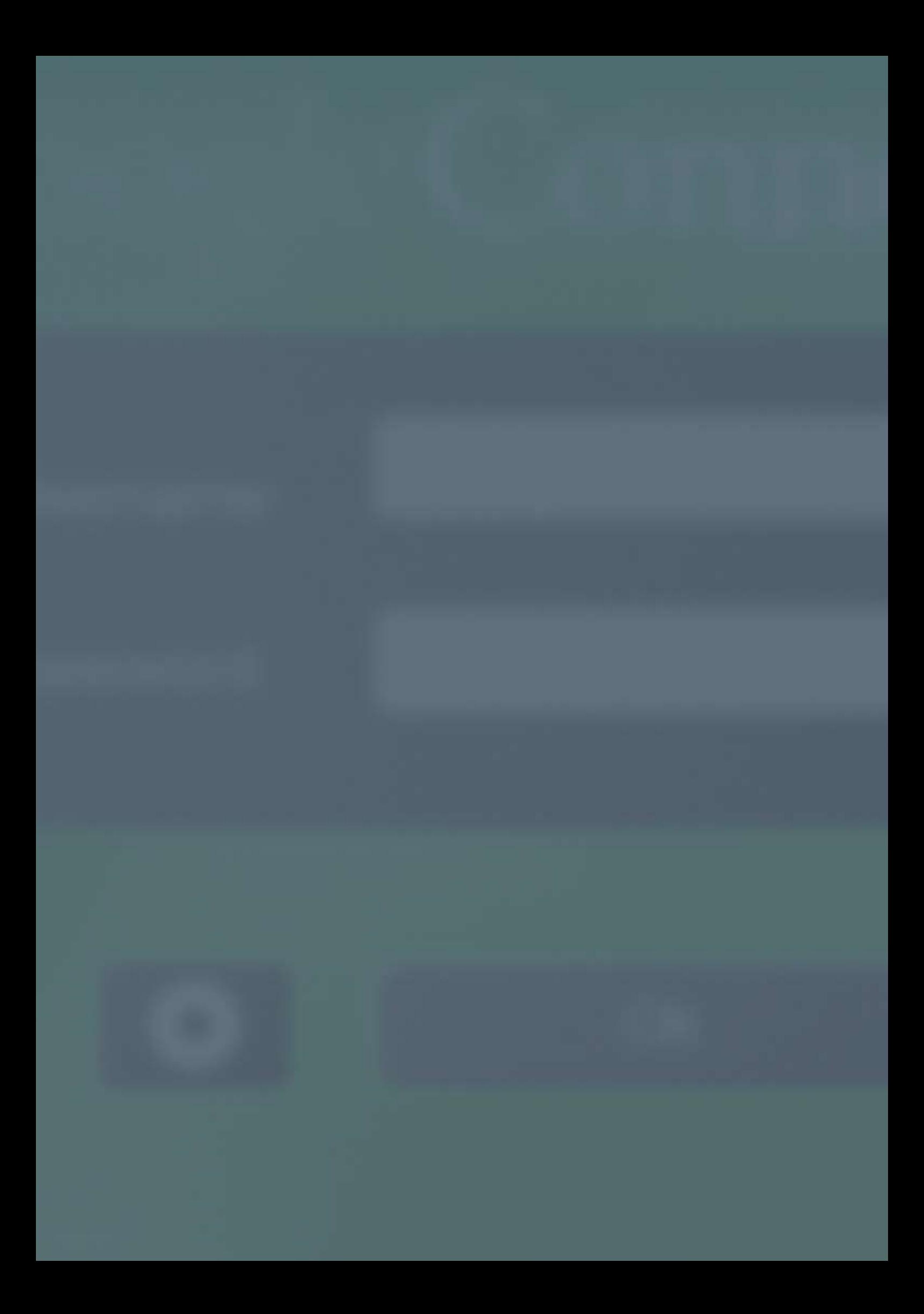

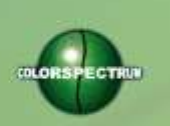

MONTON

### COLORSPECTRUM KFT

1131 Budapest, Dolmány u. 26.

Tel.: +36 1 303-9009 Fax: +36 1 210-1482

E-mail: [info@printmonitoring.com](mailto:info@printmonitoring.com) www.printmonitoring.com